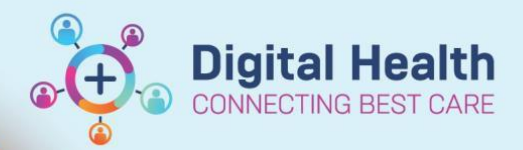

# **Scheduling – Direct to Scheduling / Scheduling a Walk-In Clinic Appointment**

**Scheduling – Direct to Scheduling / Scheduling a Walk-In Clinic** 

**Digital Health Quick Reference Guide** 

### **This Quick Reference Guide will explain how to:**

Book in a walk-in clinic appointment or directly schedule a patient into Scheduling Appointment Book Please Note: This workflow is for Specialist Clinics only

## **Direct to Scheduling/ Walk-in Clinic using Request List**

- 1. Open **Scheduling Appointment Book**
- 2. From the top tool bar, click on **Appointment Inquiry** button.

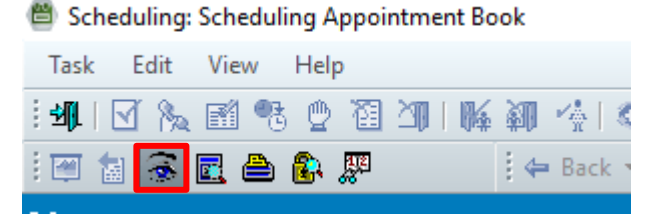

Find

Clear

Close

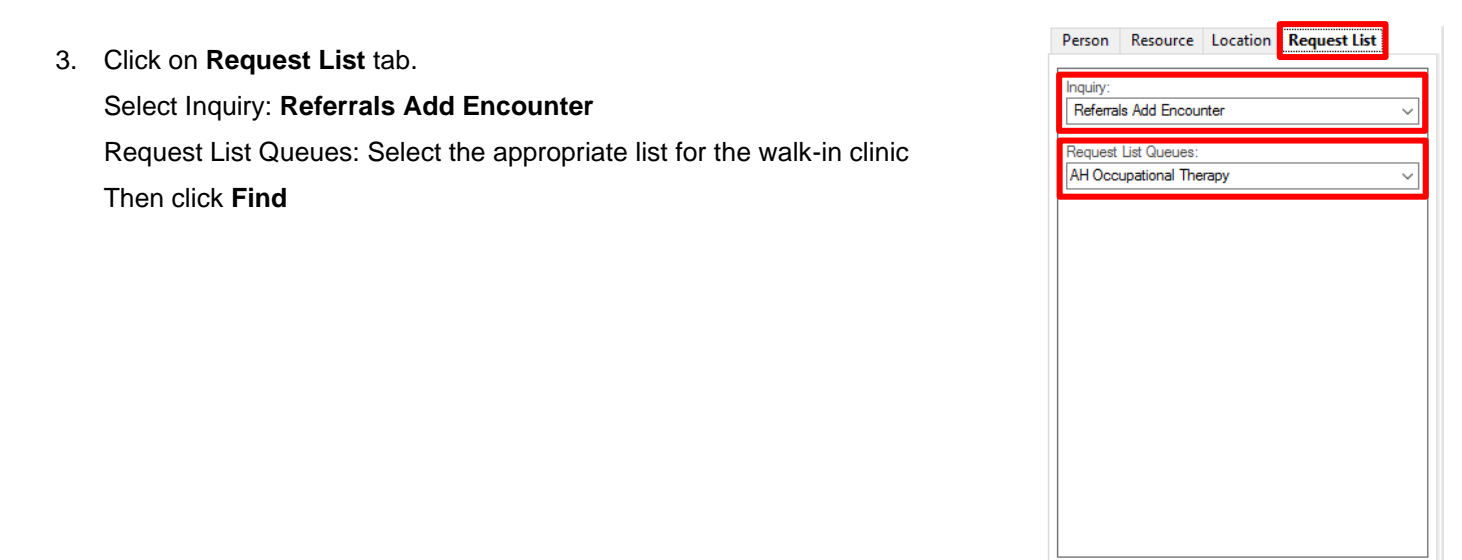

4. The **Request List** will load with list of patients who have had referral requests placed for the selected clinic

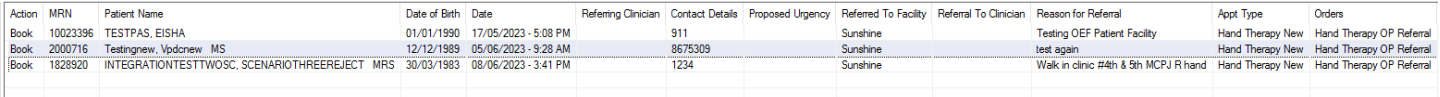

Please note: that all referrals that require an encounter to be added will be visible on this request list not just direct to scheduling appointments.

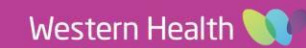

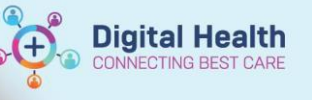

5. Locate the patient, **right click** and select **Schedule**

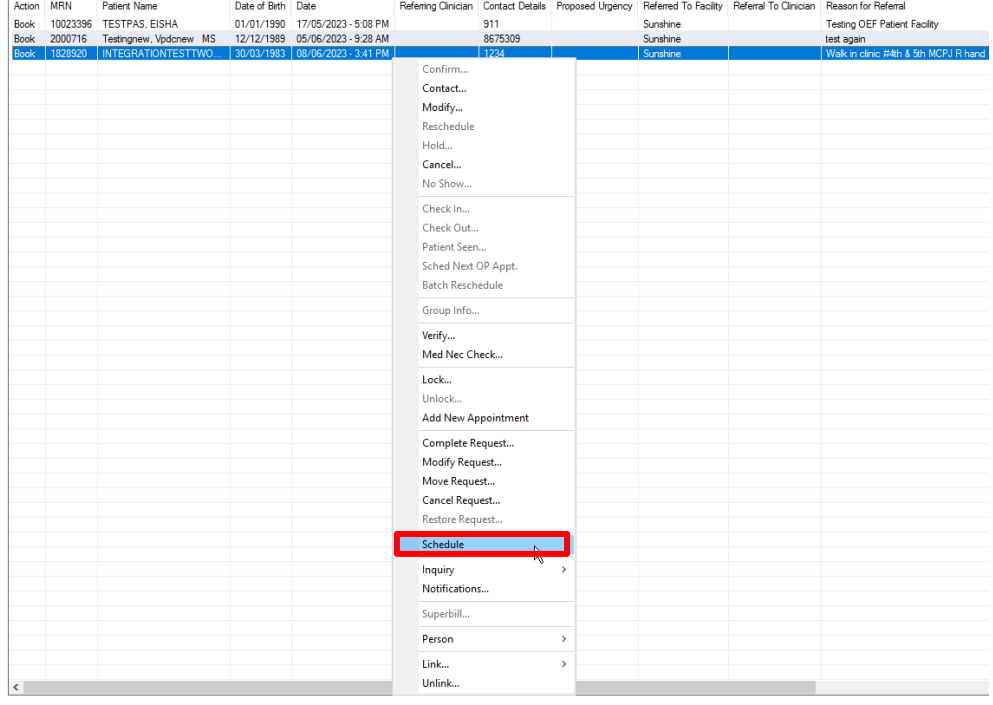

#### 6. **Future**

**Requests/Appointments** window will open, select the appropriate request, then click **OK**

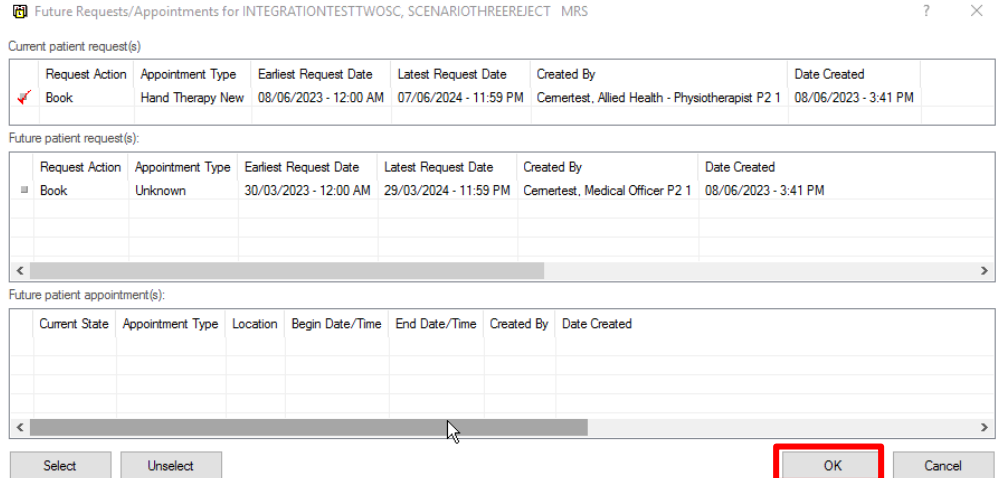

7. Appointment Attributes window will open. Confirm details are correct, then click **OK** 

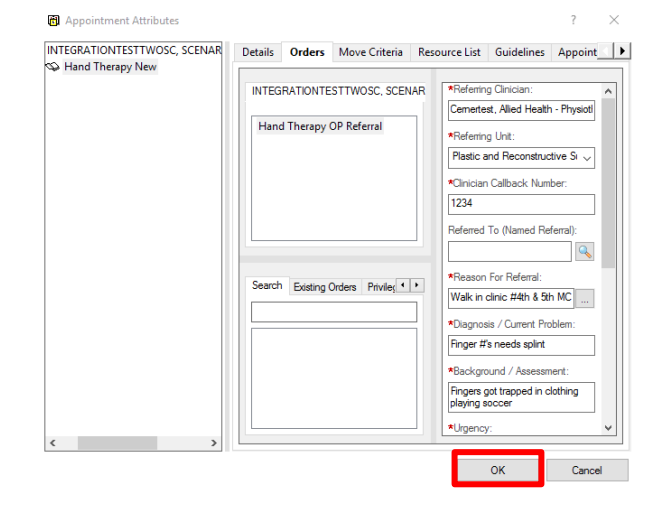

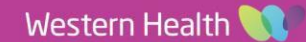

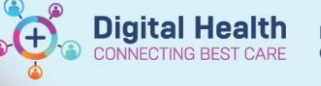

#### 8. Patient will move into the Work in Progress window

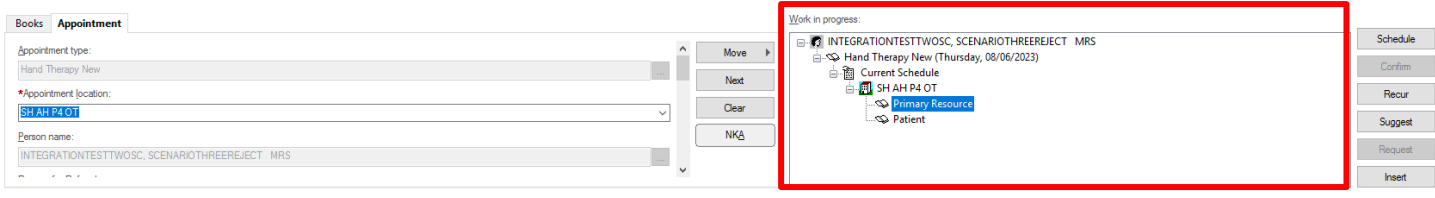

#### 9. Click on the Primary Resource and Drag and Drop into the required appointment slot

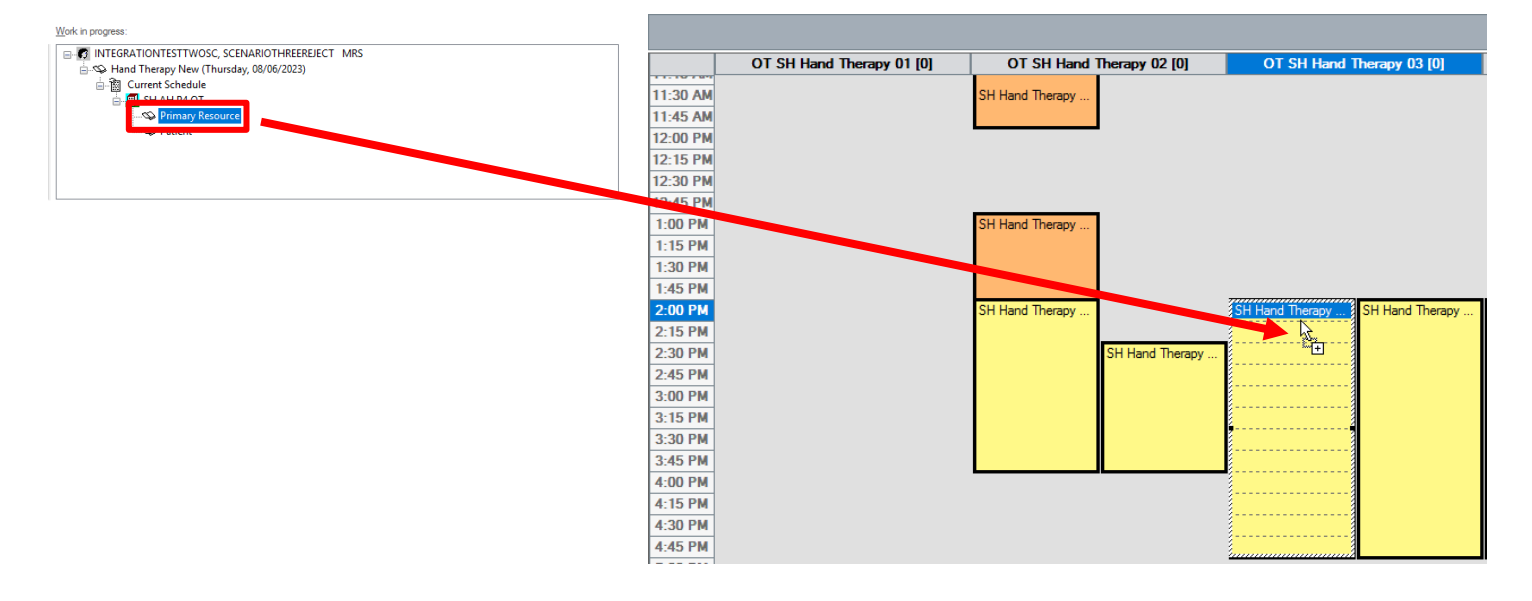

#### 10. Patient will now appear in the appointment slot in a **Pending** status

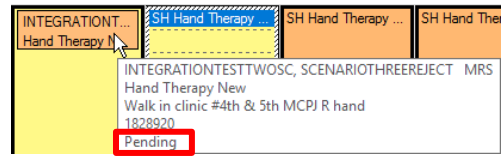

11. Click on Confirm

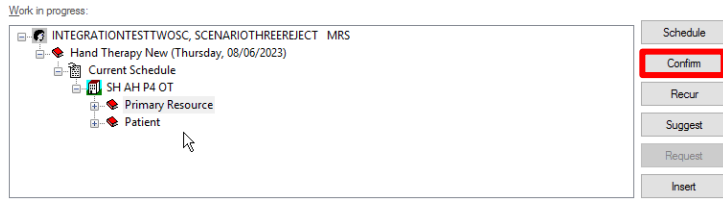

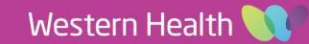

**Scheduling – Direct to Scheduling / Scheduling a Walk-In Clinic Appointment**

12. The Confirm Window will open, complete the mandatory fields and click **OK**

- 13. **Encounter Selection** Window will open. Select **Add Enc**
- 14. Confirm Window will open, Select **Yes**
- 15. **Select Episode** Window will open Select **Add Episode**
- 16. **New Episode** Window will open, select Specialist Clinics (OP) Click **OK**
- 17. Episode will be added under Episodes section,

Select the Episode just created (use Created Date/Creator to confirm) Click **OK**

Select Episode - [INTEGRATIONTESTTWOSC, SCENARIOTHREEREJECT MRS]

**Research** 

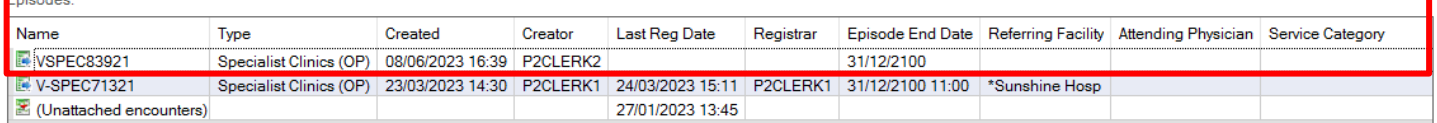

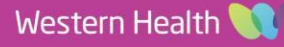

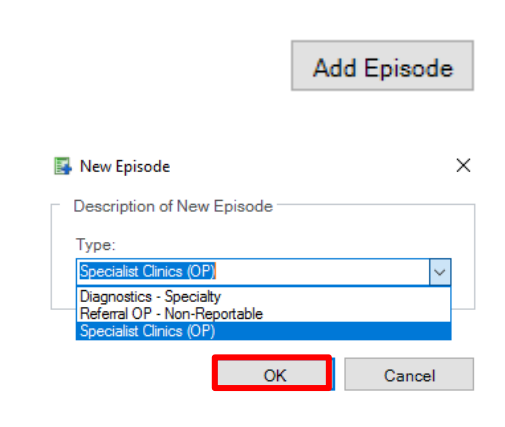

Is this a Waiting List encounter?

 $\mathsf{No}$ 

 $\Box$ 

 $\times$ 

Yes

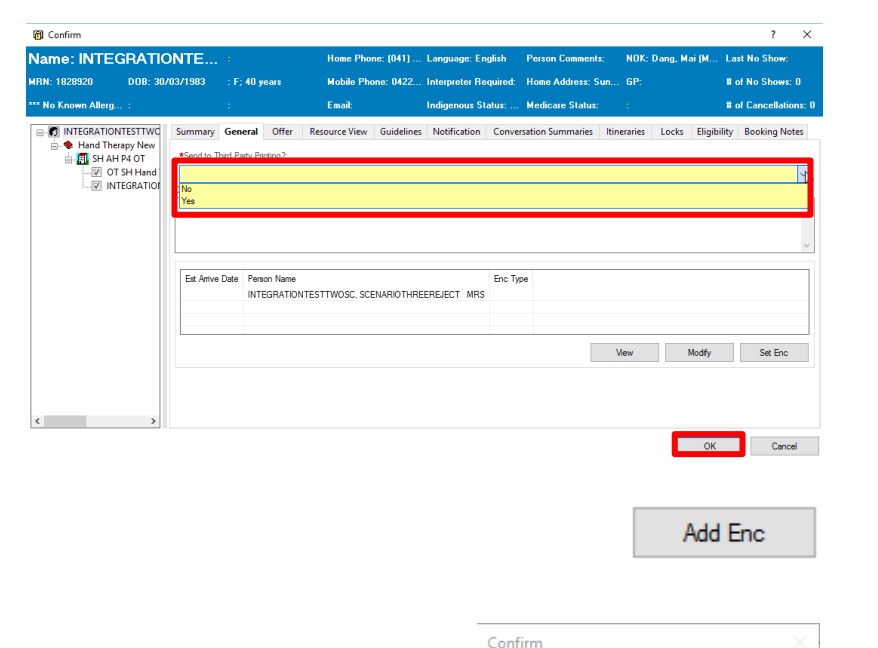

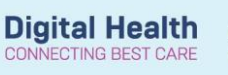

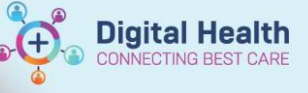

#### 18. **Referral Add/Modify** Window will open

Click on **Referral and Encounter Info**, complete Mandatory Fields

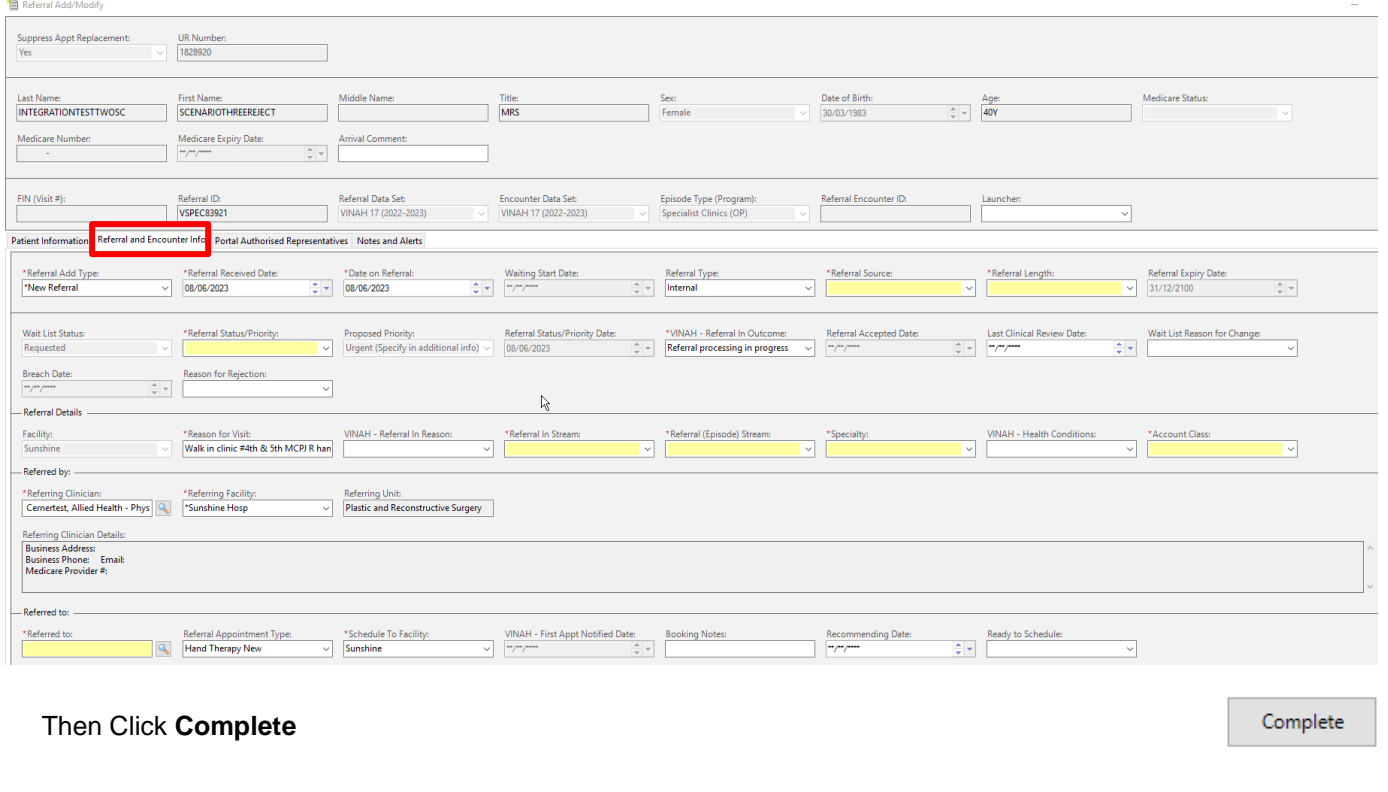

- 19. **Referral Add/Modify** window opens confirming FIN NBR has been created, Referral Add/Modify Click **OK** The following WHS Sunshine Hospital aliases have been assigned for<br>INTEGRATIONTESTTWOSC, SCENARIOTHREEREJECT MRS: FIN NBR: 21001231<br>Visit Id: 101364996 B
- 20. The patient will now appear in a **Booked(Confirmed)** Status on the grid

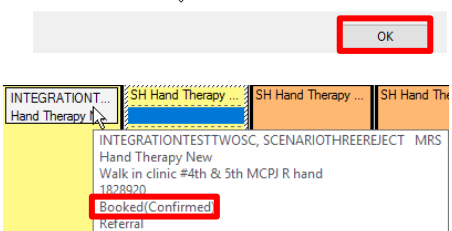

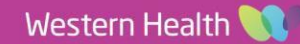

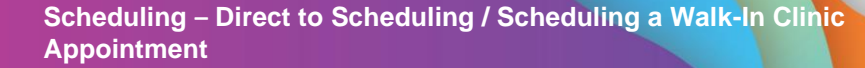

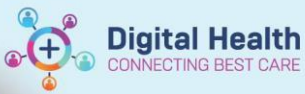

## **Direct to Scheduling/ Walk-in Clinic using Appointment Tab**

- 1. Open **Scheduling Appointment Book**
- 2. Click on **Appointment** Tab

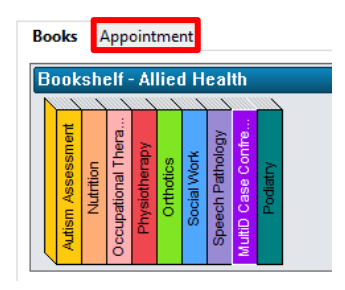

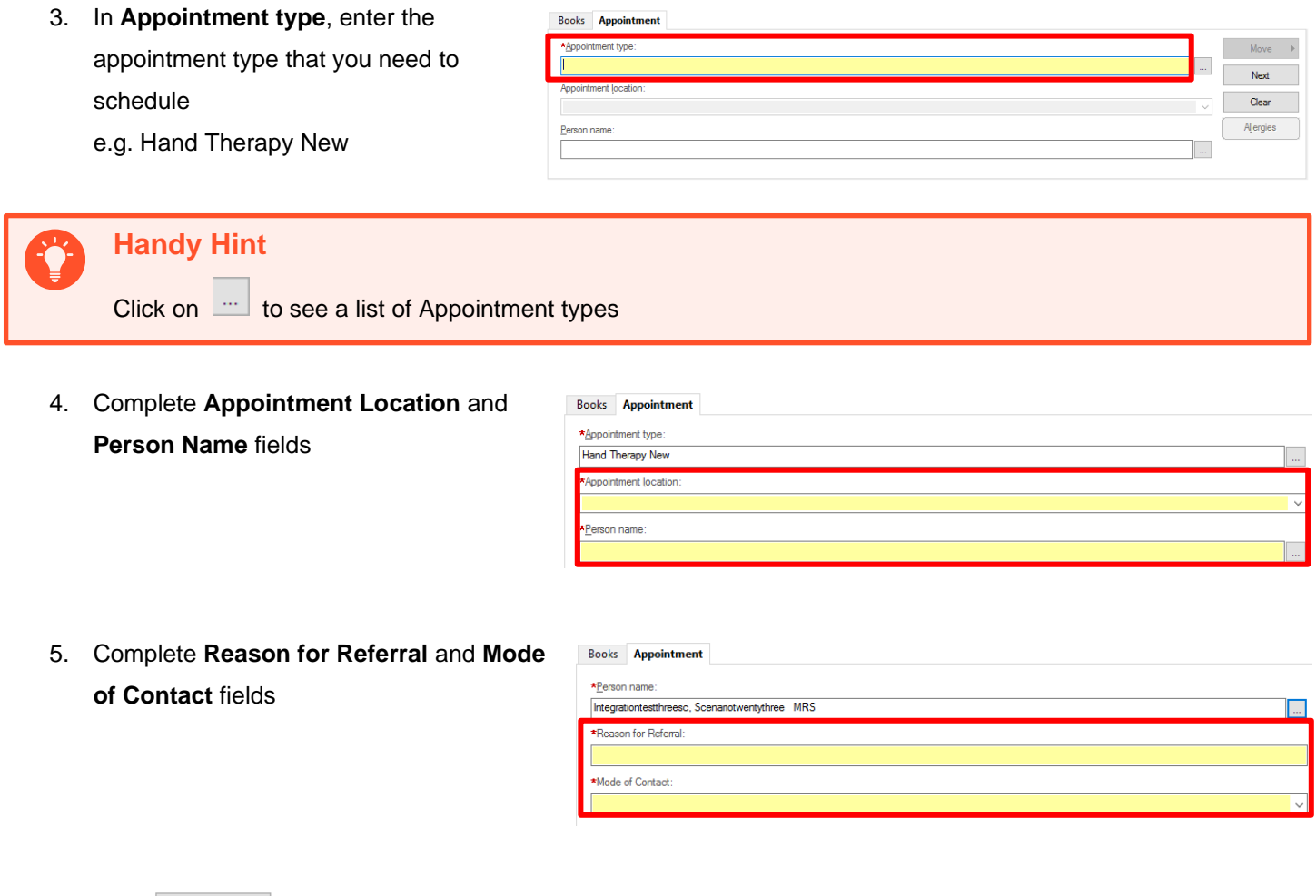

6. Click **Wove** A, Appointment Attributes window will open, click OK

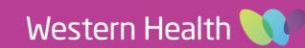

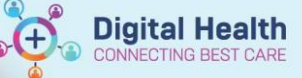

7. Patient will appear in Work in Progress section,

Drag and drop Primary Resource to the appointment you want to schedule to, patient will appear in slot with a Pending status

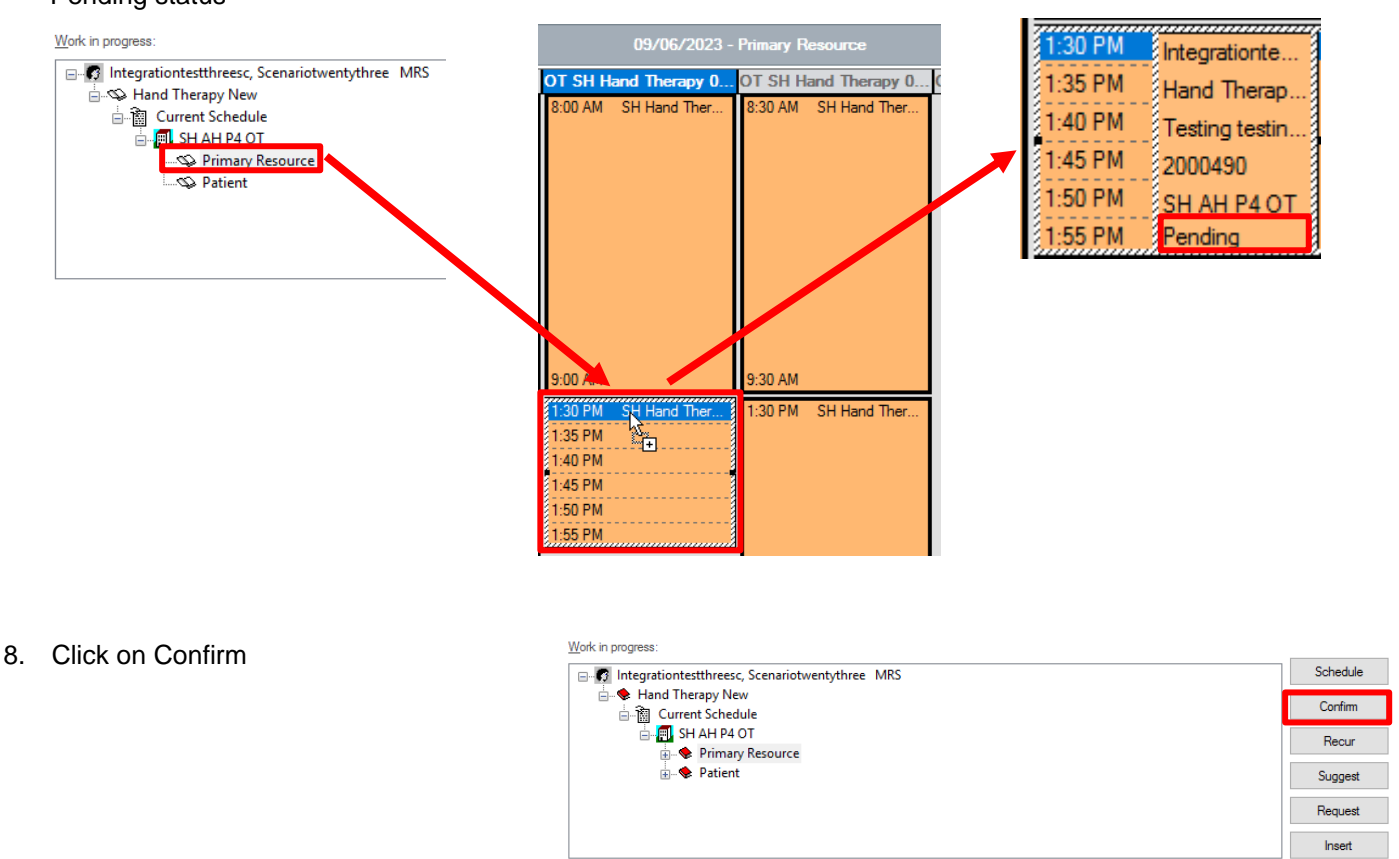

9. Complete Steps 12 – 20 from Direct to Scheduling using Request List

Please Note: With this method, additional information will need to be completed for Step 18 Referral Add/Modify Window

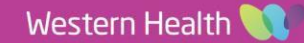